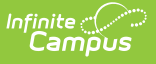

### **Establish Test Requirements for Academic Programs**

Last Modified on 03/11/2024 8:44 am CDT

#### Best [Practices](http://kb.infinitecampus.com/#best-practices) | Test [Requirements](http://kb.infinitecampus.com/#test-requirements-editor) Editor | Establish Test [Requirements](http://kb.infinitecampus.com/#establish-test-requirements)

Specific tests that students are required to pass can be aligned to an Academic Program through the Test Requirements tool. In order to apply Test Requirements, the user must have the State Code for the test that is being applied.

For each assessment attached to a specific program, results and passing scores must be defined on the Test [Editor](https://kb.infinitecampus.com/help/test-setup). This [information](https://kb.infinitecampus.com/help/academic-progress-portal) displays on the student's Grad [Progress](https://kb.infinitecampus.com/help/progress-academic-planning) tab and the Graduation Progress section on the Campus Portal.

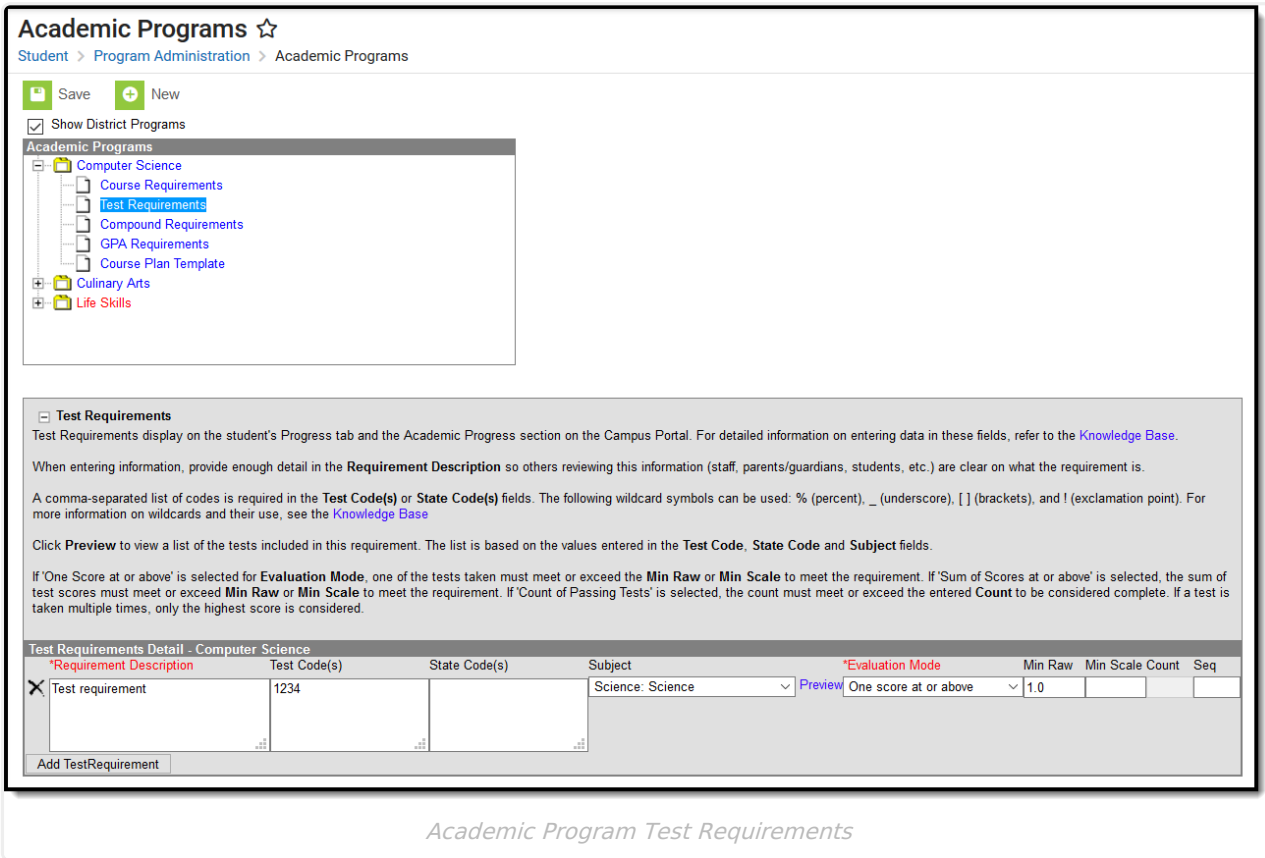

Academic Program Test Requirements

### **Best Practices**

- The Requirements Description field should provide a meaningful message for the portal user. Suggestions would be to include Assessment full name (Test name).
- Result codes and passing/failing results should be entered for each test. See the Test [Setup](https://kb.infinitecampus.com/help/test-setup) article for more information.

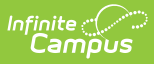

# **Test Requirements Editor**

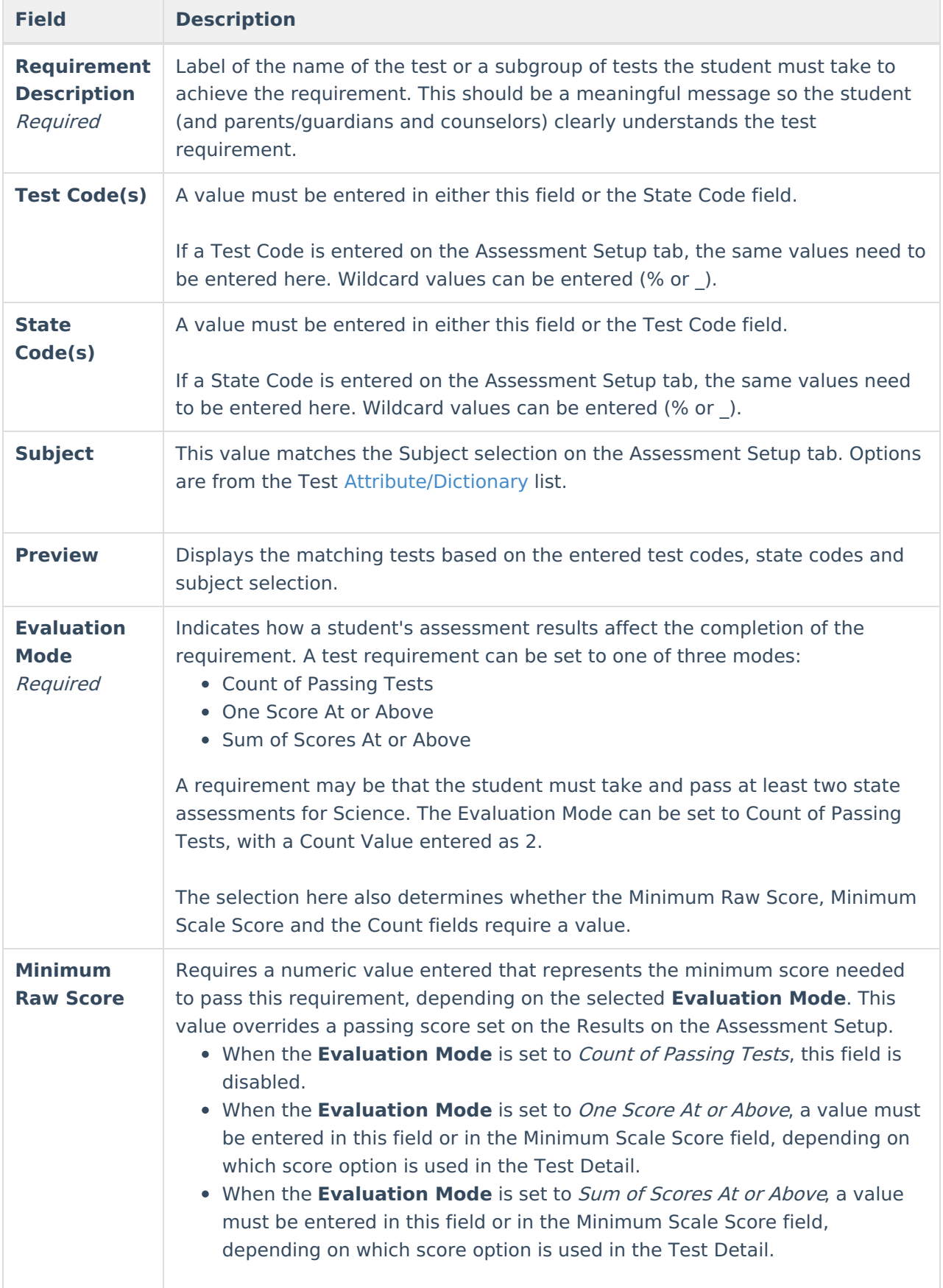

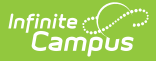

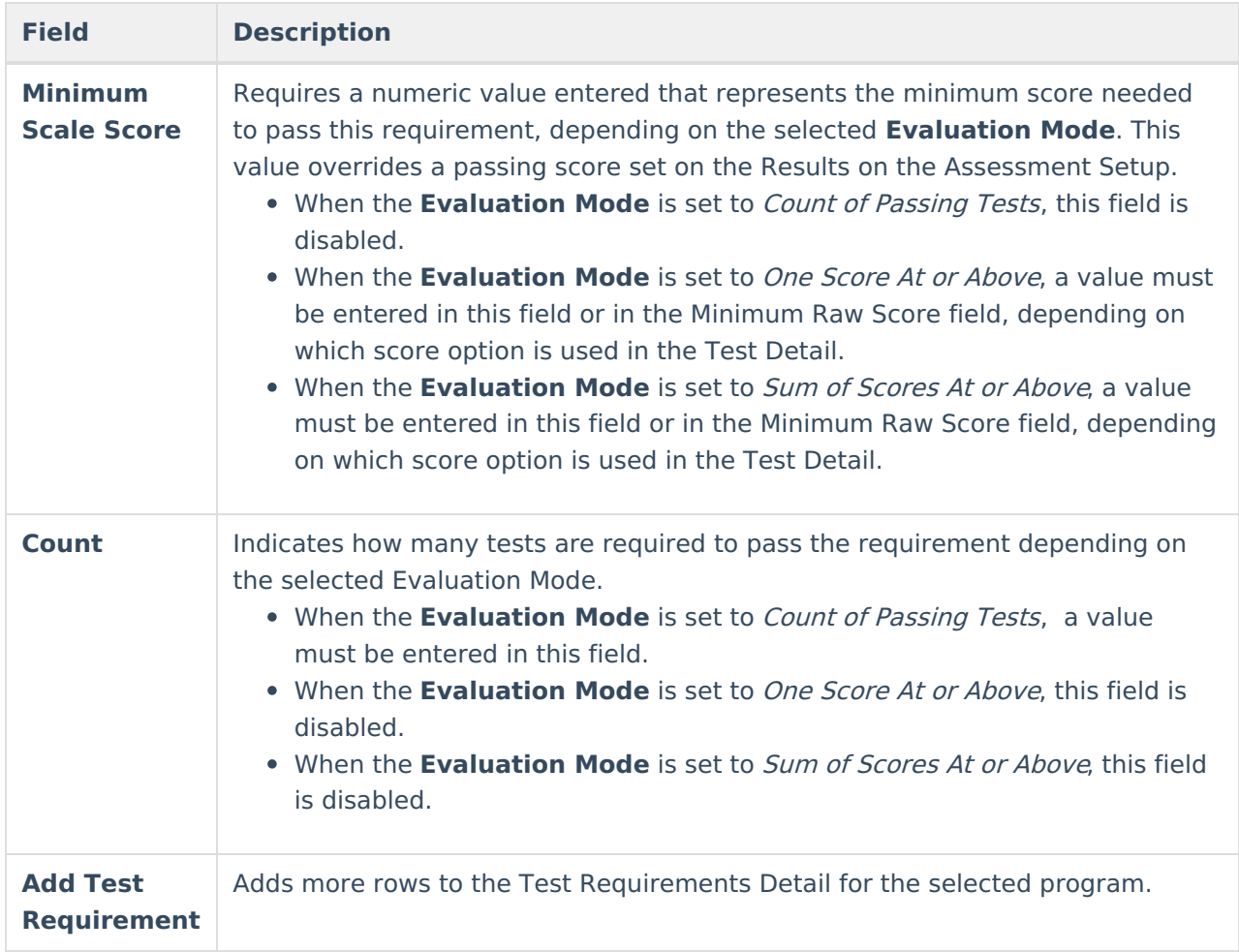

## **Establish Test Requirements**

- 1. Select the Program from the **Academic Programs** tree and expand the options.
- 2. Select **Test Requirements**. A **Test Requirements Detail** table appears.
- 3. Enter the **Requirement Description** for the program.
- 4. Enter the **Test Codes** for the program.
- 5. Enter the **State Codes** for the program.
- 6. Enter the **Subject** for the test requirement.
- 7. Click the **Preview** link to verify all appropriate tests are added.
- 8. Select the desired **Evaluation Mode** for the test requirement.
- 9. Enter the **Minimum Raw Score** for the test requirement, if applicable.
- 10. Enter the **Minimum Scale Score** for the test requirement, if applicable.
- 11. Enter the **Count** for the test requirement, if applicable.
- 12. Click the **Add Test Requirement** button to add additional test requirements to the CTE Program.
- 13. Click the **Save** icon when finished.